## **NVS Website Instructions**

You will use the website to complete the various actions required on each file throughout the appraisal process. Completing each action on the website within the defined turn time is imperative in order to maintain your vendor score. Providing updates via phone or email will reduce your vendor score and will be reflected on your vendor score card.

The needed update/action required for each file will be located under Action. The first action required will be Set Inspection Date. Within 24 hours of receiving the order the inspection date must be entered via the website OR a "feedback" option must be selected.

### **Set Inspection Date**

First, you will click 'set inspection date.' Next, you will receive a screen that is asking you if an inspection date has been set for the order.

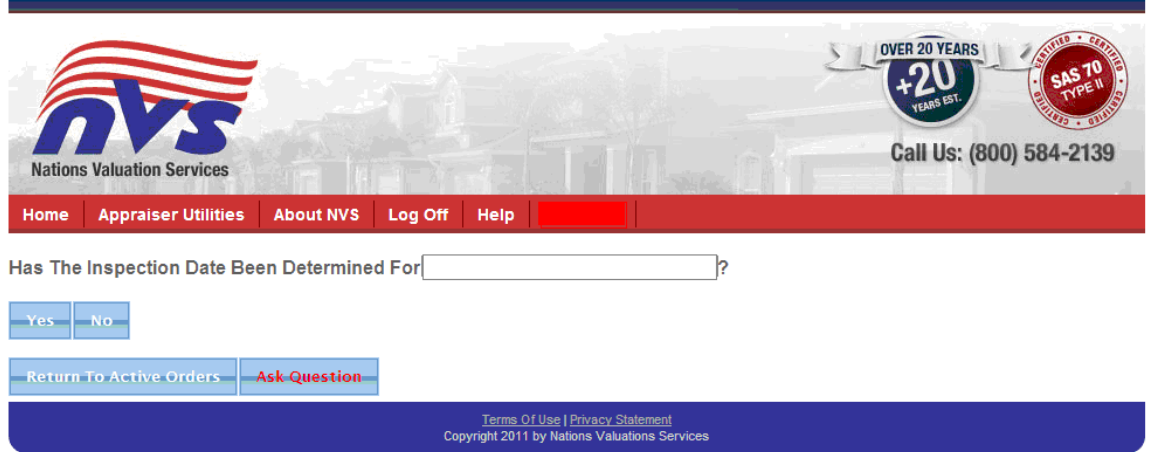

Once you click 'yes,' the screen will display a calendar and time, to enter the date and time of the inspection. Click submit, to enter the inspection date into our system. If you are having an issue with the file, please click 'Ask Question' and your question will be sent to NVS and will be addressed.

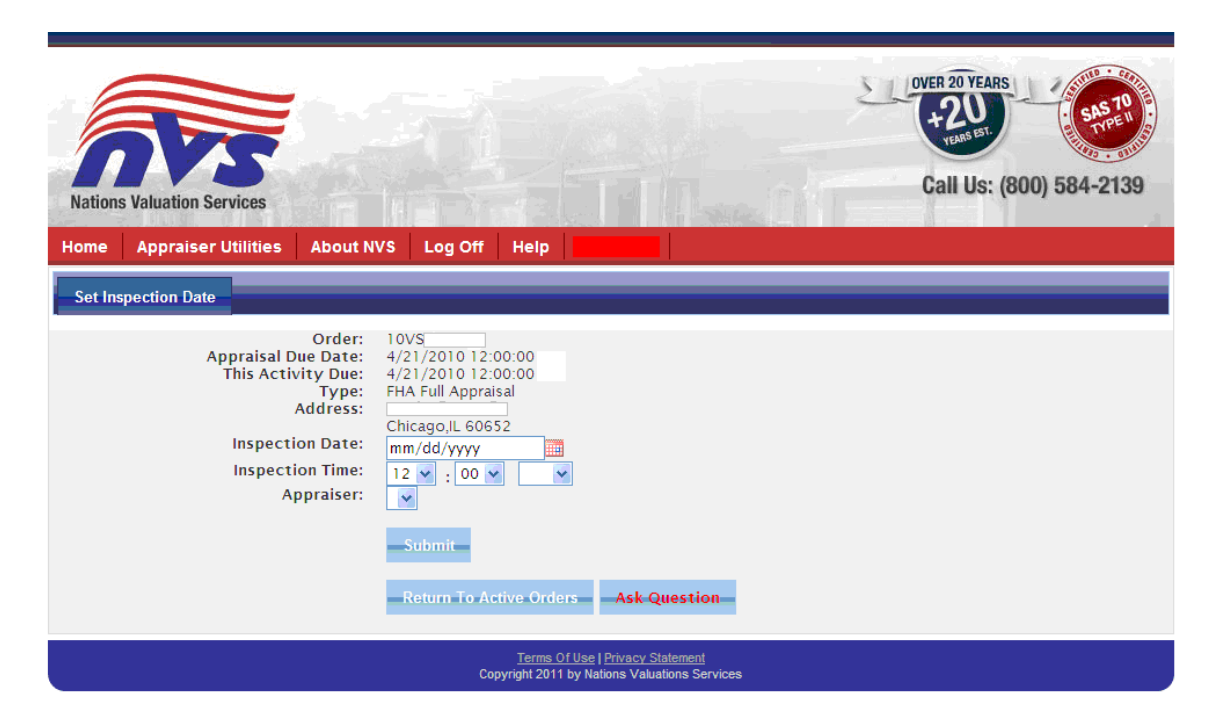

You will have 24 hours to set the inspection date. If there are any issues that prevent you from setting the inspection within 24 hours, you will need to leave us feedback. By selecting one of these options, NVS will be notified, and they will begin working to resolve the issue.

While NVS is working to resolve the issue, the order will be placed on hold, so as not to negatively affect your Turn Time or Vendor Score. Once the issue is resolved, you will be notified via email, and the order will be removed from hold.

After the inspection date and time have been set, the action will change to Inspection Completed.

### **Inspection Complete**

Upon completing the inspection you need to notify NVS. First you will see a screen asking if the inspection has been completed. You will need to click 'Yes' if the inspection has taken place.

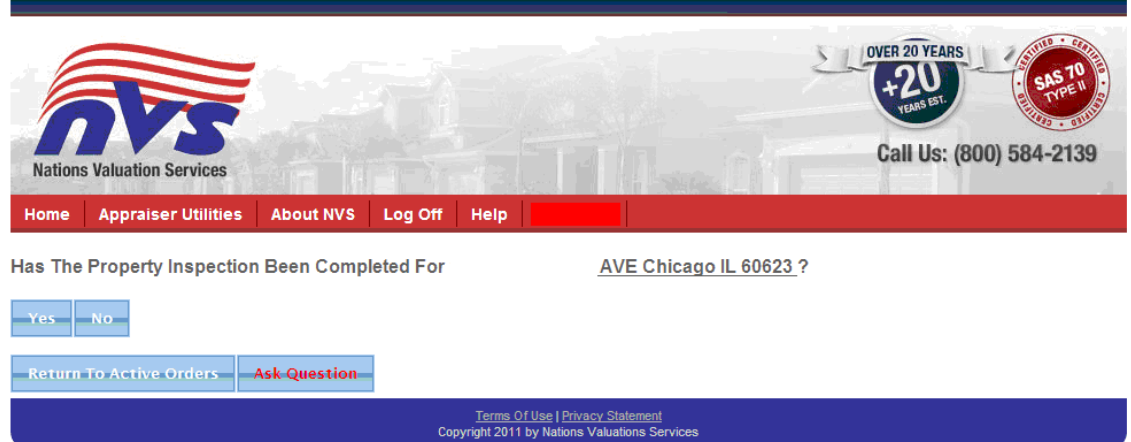

You will need to notify NVS that the inspection has been completed on the same business day it took place. Click 'submit' and NVS will be notified the inspection has been completed.

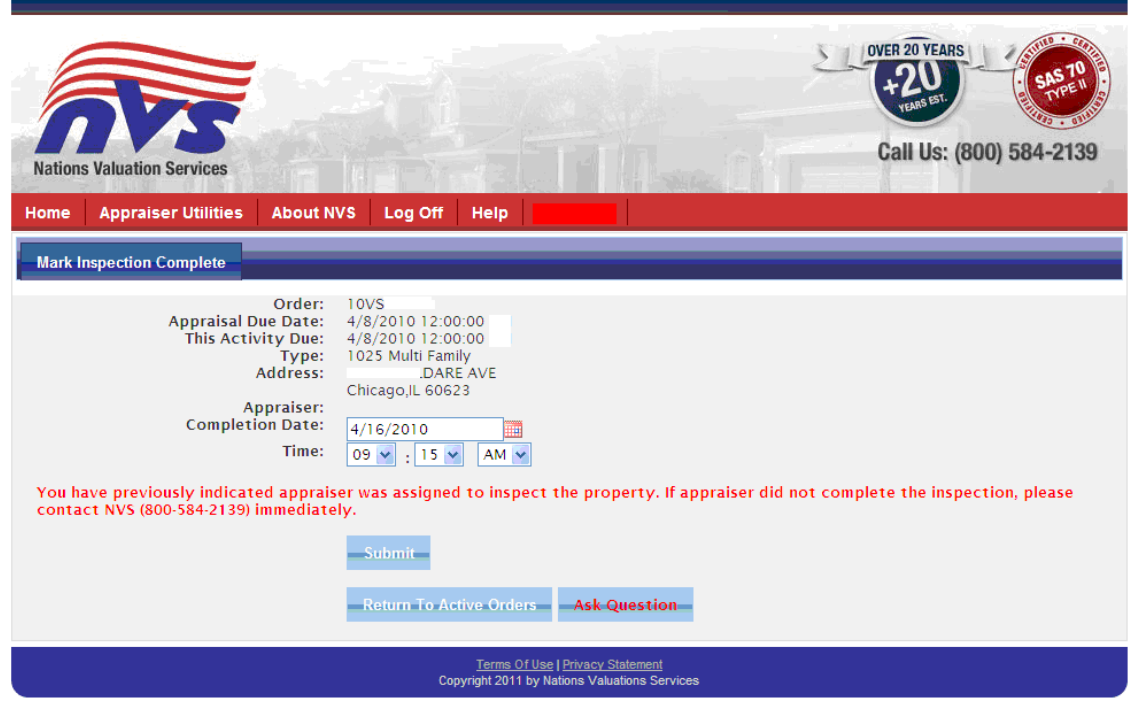

If there are any issues that prevent you from completing the inspection, you will need to notify NVS immediately on the same day. After clicking on 'Inspection Complete' link, click the 'NO' button. A new screen appears with a drop down. Select the reason for the delay from the drop down or select 'Other' and leave a comment as to why the inspection did not take place. Click 'Save'. By completing these steps, NVS will be notified and will begin working to resolve the issue.

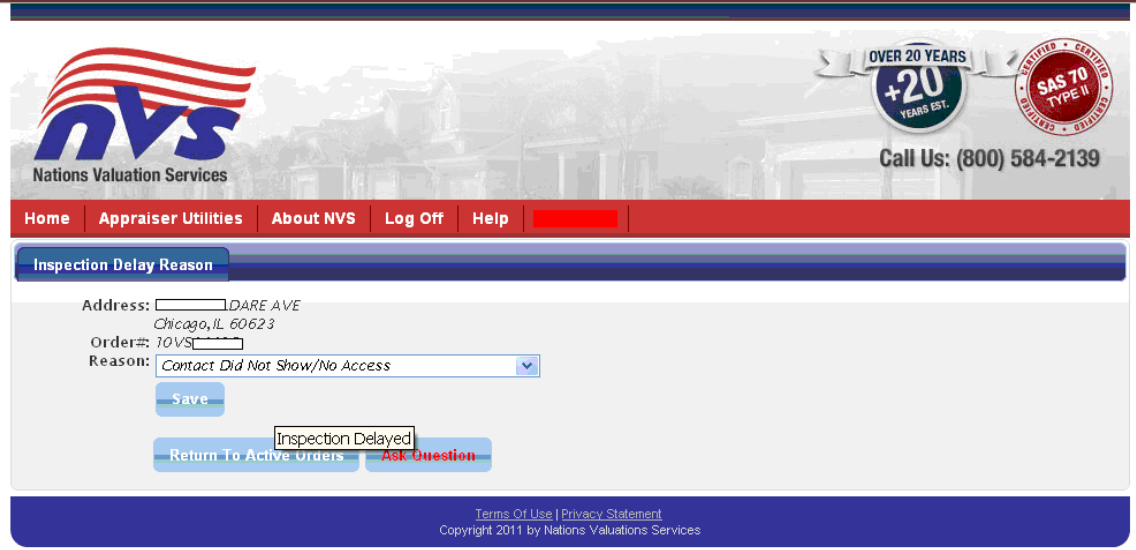

While NVS is working to resolve the issue, the order will be placed on hold, so as not to negatively affect the appraisers Turn Time or Vendor Score. Once the issue is resolved, you will be notified via email, and the order will be removed from hold.

## **Upload Appraisal**

Once the inspection has been completed the Action will change to Upload Appraisal. You will have 48 hours from the time of inspection to complete the report and upload it to the website. Appraisals can be uploaded by clicking 'Upload Appraisal' under Action.

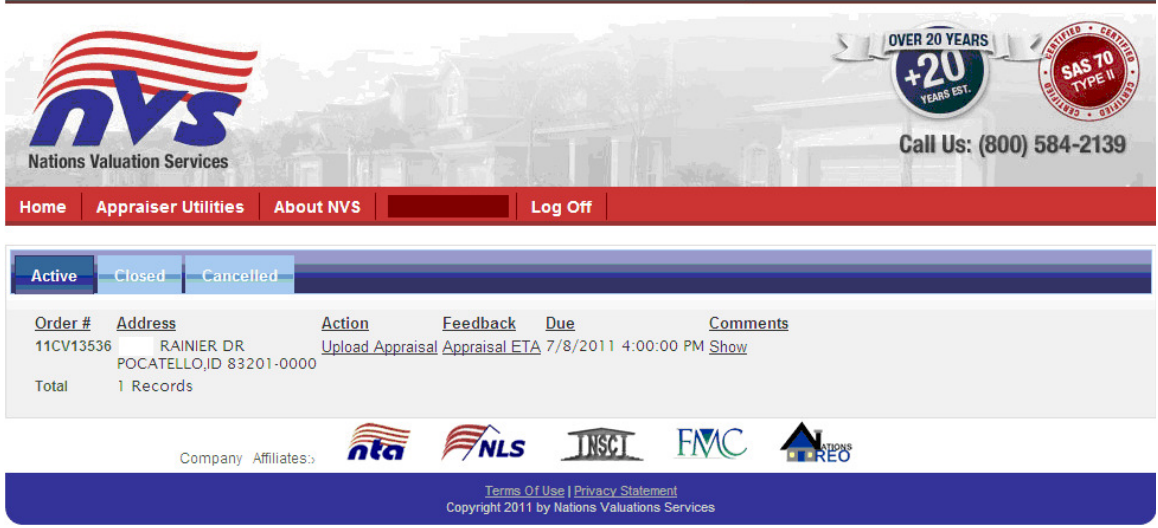

Next, you will see a screen asking you to confirm the appraisal is complete. Click 'yes' to move to the screen to upload the appraisal.

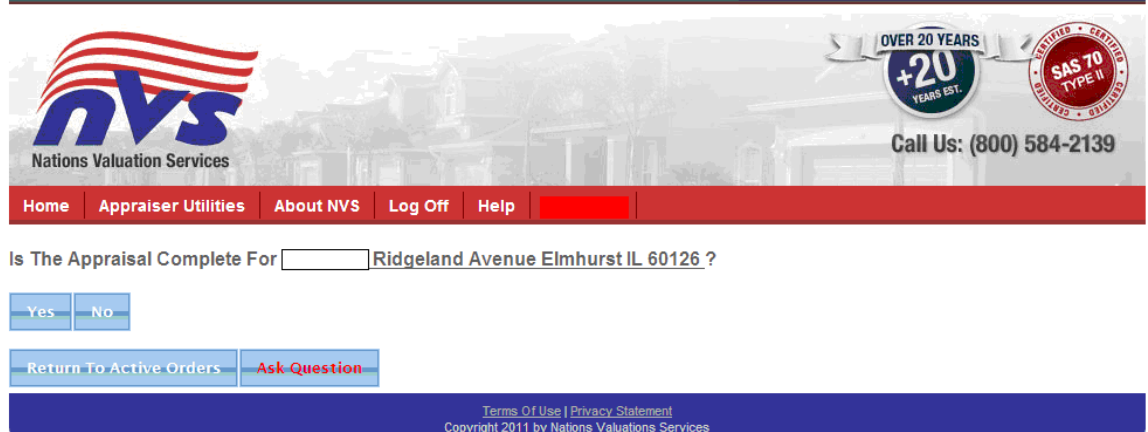

The top browse bar is for a PDF format appraisal; the second browse bar is for an ENV format appraisal. If the engagement letter states the appraisal must be uploaded in ENV format, you must upload the ENV format appraisal into the second browse bar. Only one format of appraisal can be uploaded per report. If you attempt to upload a PDF and ENV version of the same file, at the same time, the system will not accept either. The third browse bar is for the Invoice of the appraisal being uploaded. The invoice must be uploaded in PDF format. You will need to attach the appraisal and the invoice into the appropriate browse bars and check the boxes that indicate your License and E&O is attached to the appraisal. To complete the upload you must click the 'Submit' button.

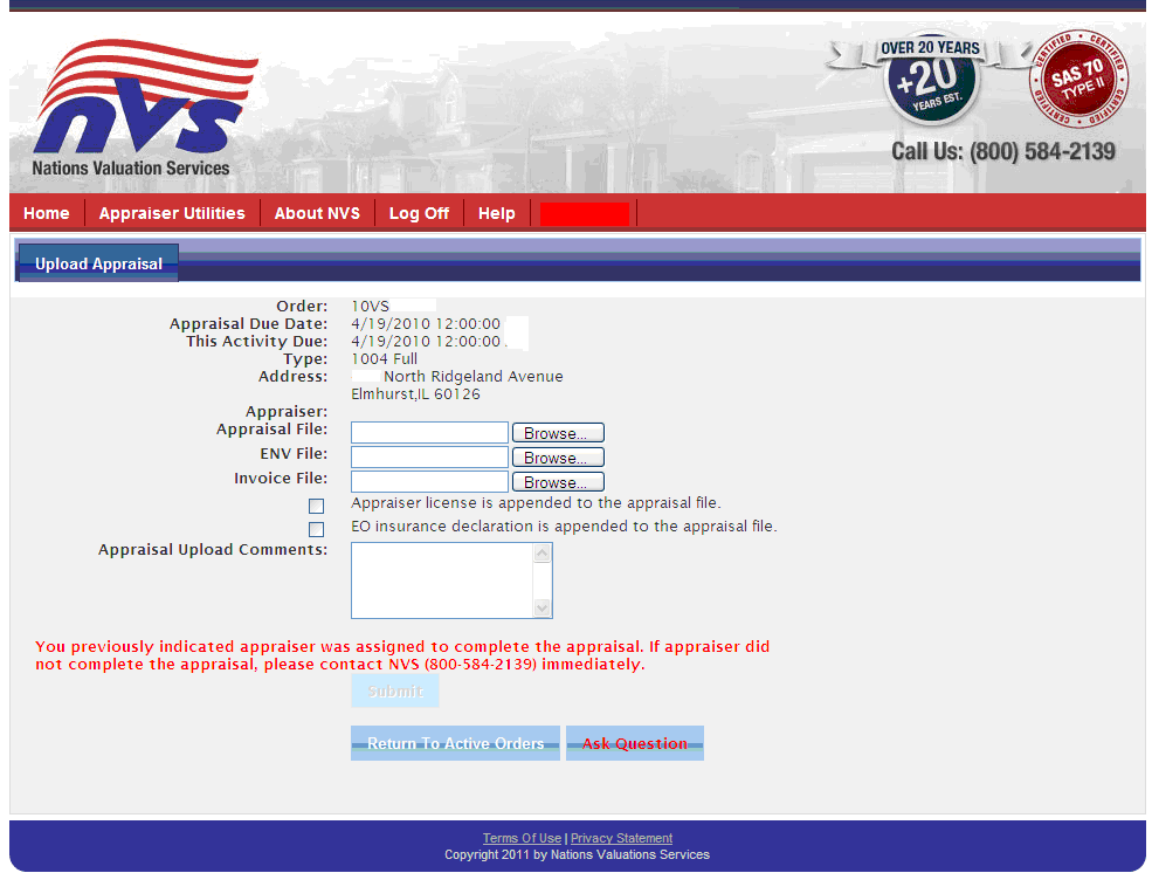

If there are any issues that prevent you from completing the upload, you will need to notify NVS right away. Click 'Appraisal ETA' under Feedback. You will be prompted to provide the date and time that you will return the appraisal. After selecting the date and time, click the 'Save ETA' button. By selecting this option, NVS will be notified. You must also leave a comment as to why the appraisal will be late so that NVS can proactively notify the Client. Click on "Add" under the Comments column. Type your reason for the delay and click 'Save' button.

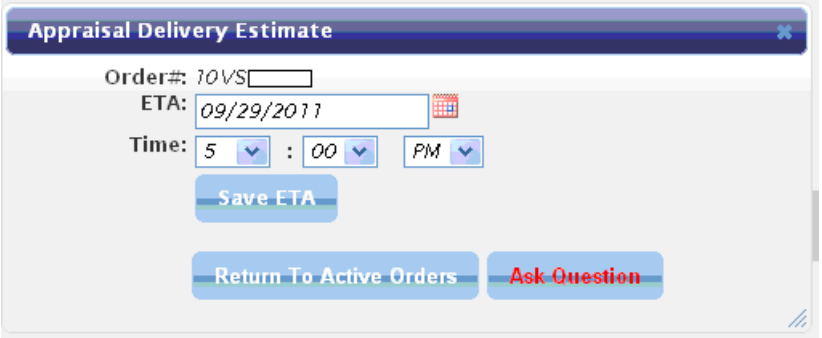

# **Viewing Order Details**

To view active order details, click on the order number to get the order details to display.

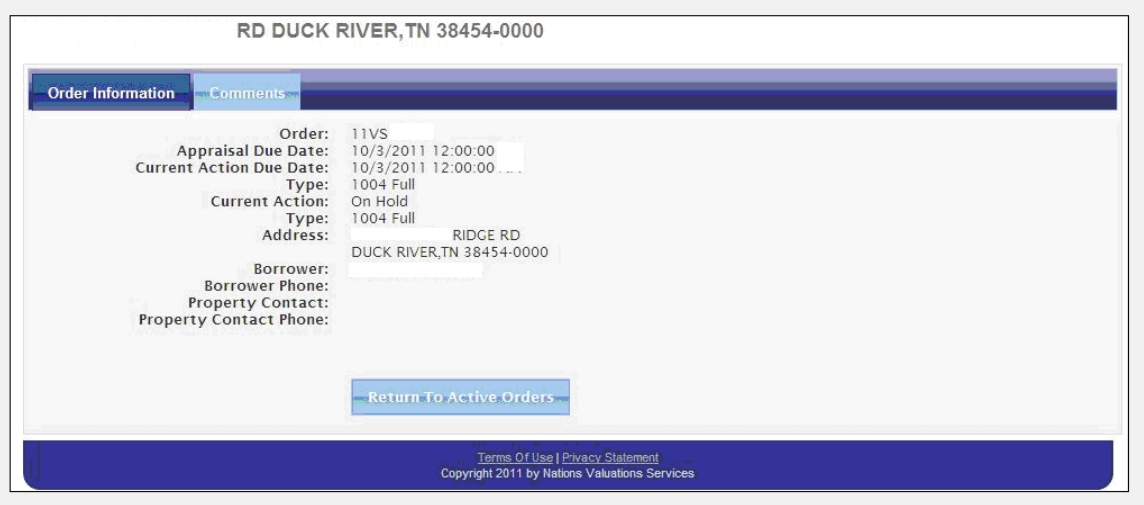

# **Ask Question**

Below is a screenshot of the ask question screen. Type your question in the box and click save. NVS will be notified and will begin working to resolve the issue. Using the website to submit your comments, concerns or questions is the preferred method.

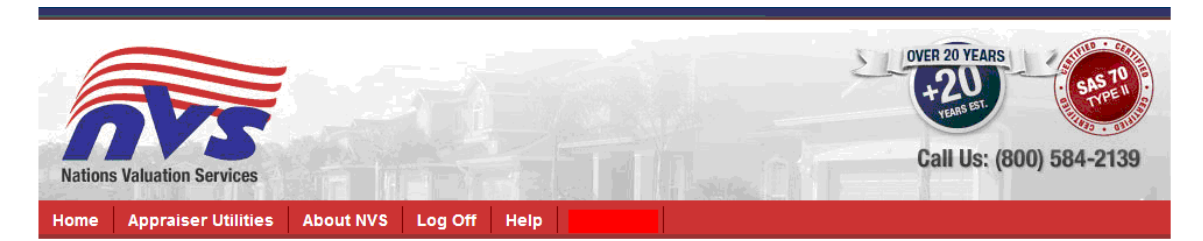

#### Order#: 10VS

Avenue Elmhurst, IL 60126

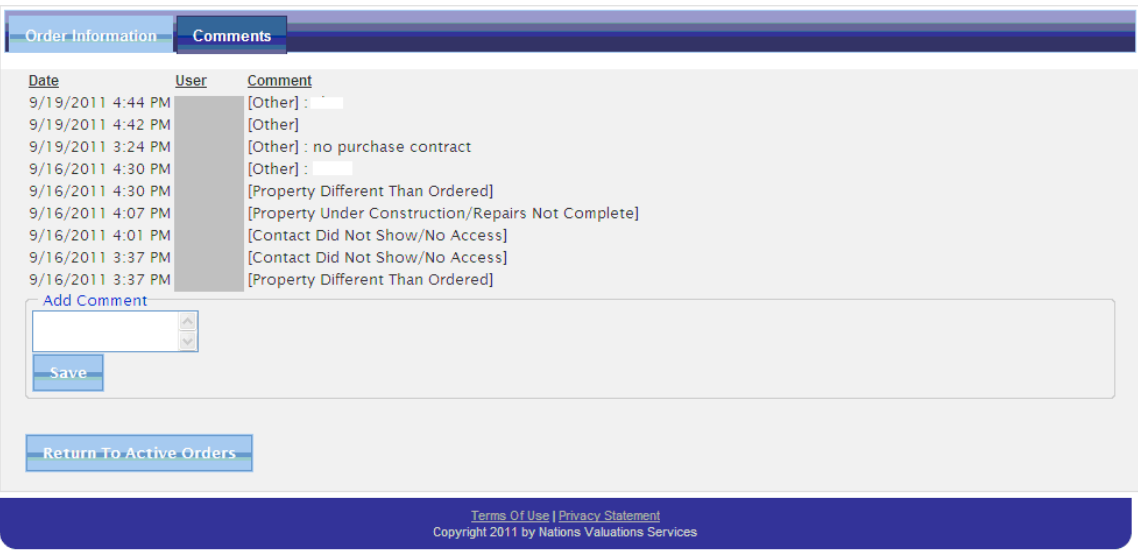